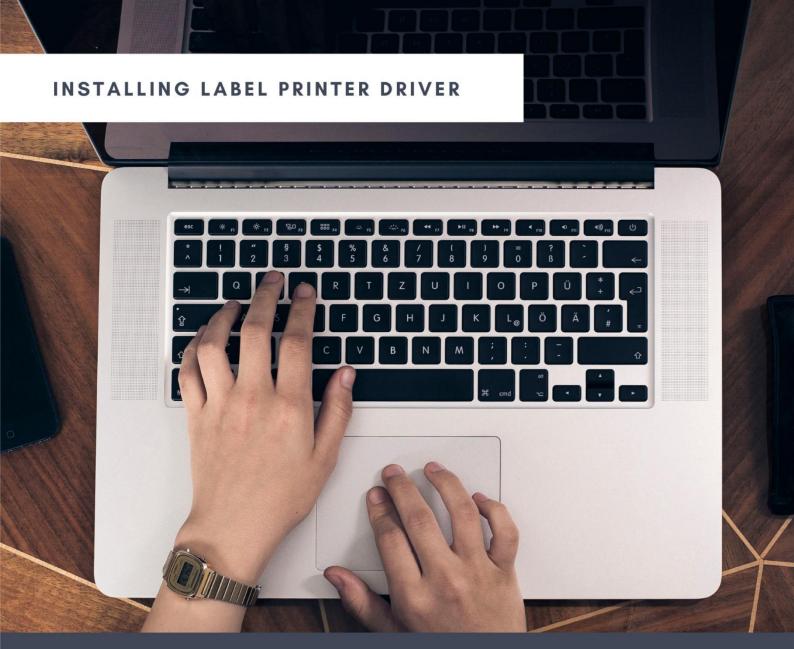

# 6XL Driver Installation

Installing Label Printer Driver And Prepare Before Use

Windows & MacOS & ChromeOS

# **Content**

| 1. Driver Installation on Mac                     |   |
|---------------------------------------------------|---|
| 1.1 Installing Driver on Mac                      |   |
| 1.2 Add 6XL on mac                                |   |
| 1.3 Prepare before use on Mac                     | 6 |
| 2. Driver Installation on Windows                 | 8 |
| 2.1 Installing Driver on Windows                  |   |
| 2.2 Prepare before use on Windows                 |   |
| 3. How to print with Chrome extension on ChromeOS |   |

#### 1. Driver Installation on Mac

Download the driver from www.labelife.net/6series

You can check the video to know: How to setup 6XL

ATTENTION: Before installation, please ensure printer is connected and turned on!

#### 1.1 Installing Driver on Mac

(1) Double click the "pkg" installer to begin

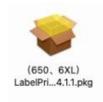

(2) Follow the installation steps until you receive "Installation was successful" message

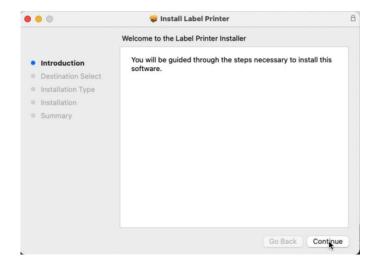

(3) Input your "Password" of your Mac. Then click "Install Software". If your Mac does not have a password, then click "Install Software"

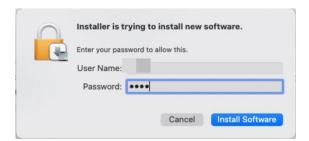

(4) Click "Close" after "The installation was successful"

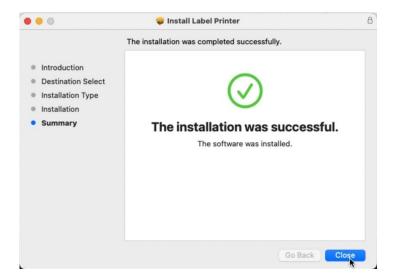

#### 1.2 Add 6XL on mac

(1)Click "**€**" and go to "System Preferences" -> select "Printer & Scanners"

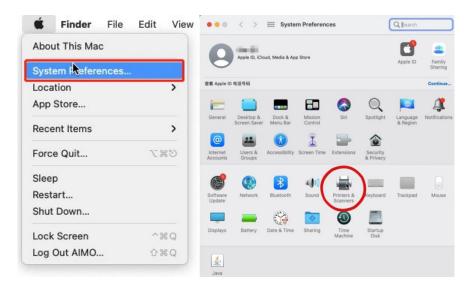

(2) Click "+" to add a printer

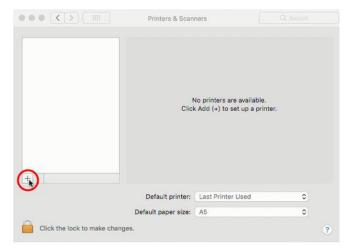

(3) Select "6XL"-> Click "Select Software "

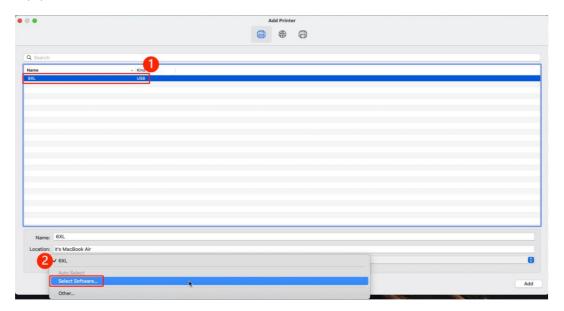

(4) Select "6XL" and click "OK". Then click "Add"

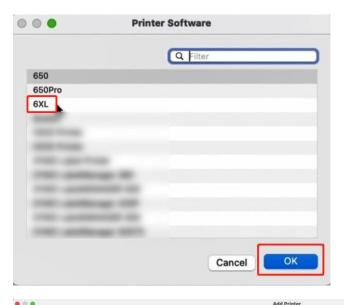

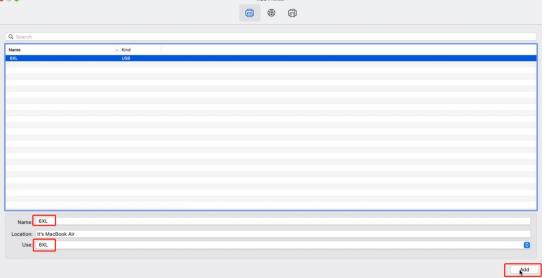

#### 1.3 Prepare before use on Mac

(1) Open desired file (e.g. a PDF). Click"File"and choose "Print"

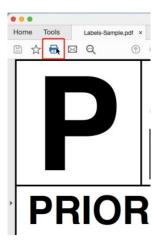

## (2) Choose a paper size from "Page Setup"

If the size you need is not listed, then click "Manage Custom Sizes", click "+" to create a label size and rename. (If your label is 1744907 or S0904980, please select the list size.)

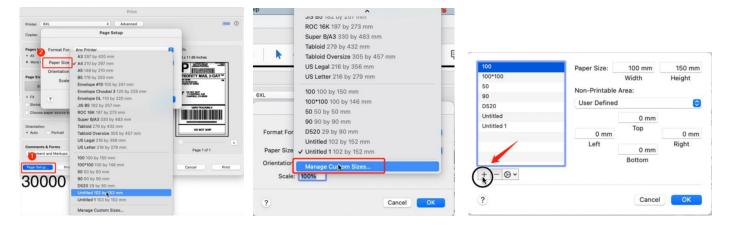

(3) Input width and height, click all of "Non-Printable Area" are 0 in(mm). Then click "OK"

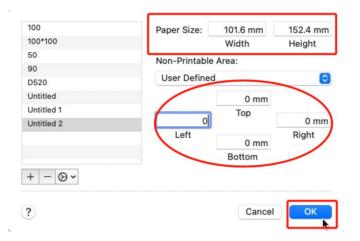

(4) Go to "Printer" to choose your printer (6XL)

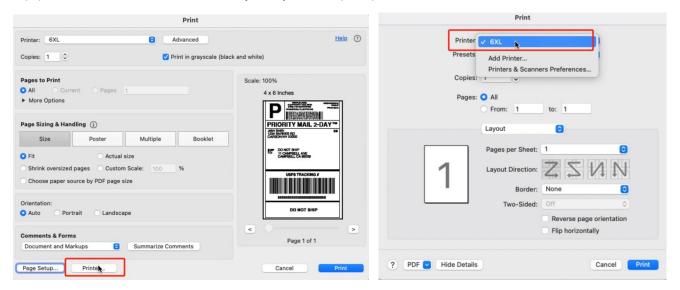

(5) Select "Printer Features" in "Preview", you can set up printer properties, such as "Print speed" and "Darkness"

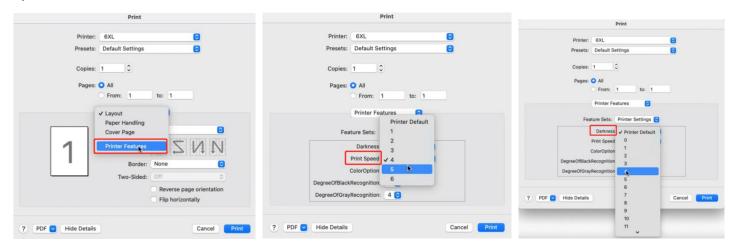

(6) Select "Page Options" in "Preview" can set up "Media Tracking", "Gap or Mark Height/Offset" and so on

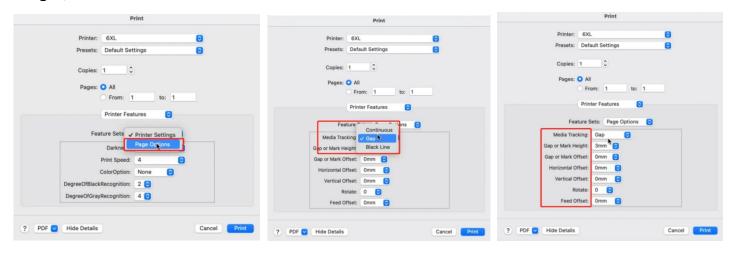

# (7) After setup, click "Print"

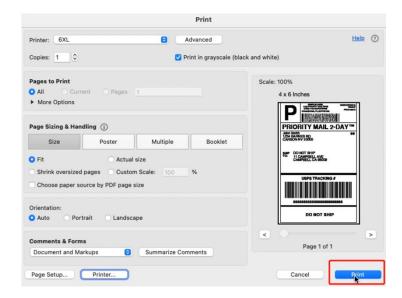

#### 2. Driver Installation on Windows

Download the driver from www.labelife.net/6series

You can check the video to know: How to setup 6XL

ATTENTION: Before installation, please ensure printer is connected and turned on!

#### 2.1 Installing Driver on Windows

Double click the installer to begin. Follow the installation steps until finish.

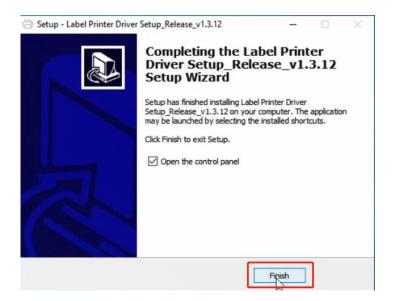

#### 2.2 Prepare before use on Windows

- (1) After installation, to check the printer is connected successfully:
- ①Go to "Control panel" -> "Devices and Printers" (Right click on "This PC", choose

"Properties", then click on "Control panel"-> "Devices and Printers")

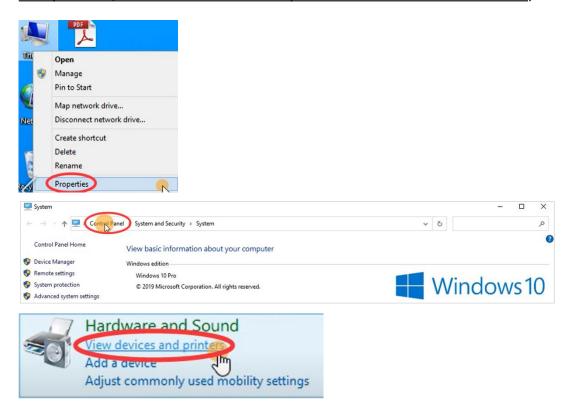

②Right click on Label Printer(6XL) -> "Printer Properties"-> Click on "Print Test Page"

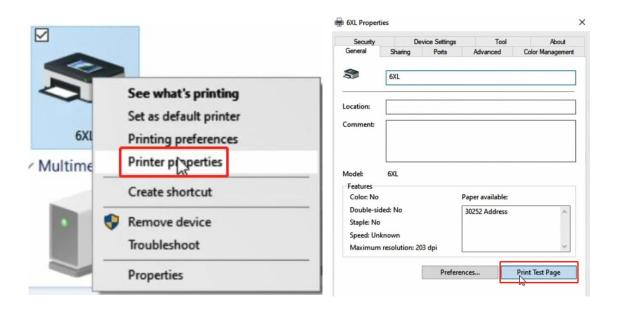

(2) Set as default printer: Right click on "6XL" -> "Set as default printer"

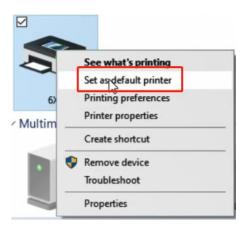

- (3) Select the paper type:
- 1 Right click on "6XL" -> choose "Printer Preferences"

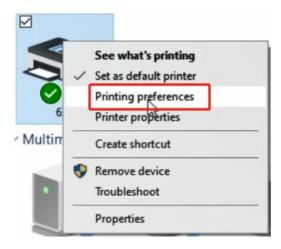

②Go to the "Page Setup". You can choose the size you need in "Paper Name"

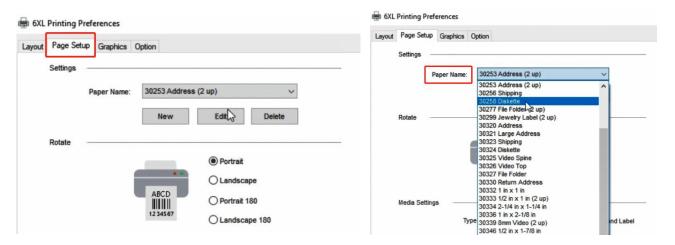

③ If there is no label size you need, you can click "New" to create a label size. (If your label is 1744907 or \$0904980, please select the list size.)

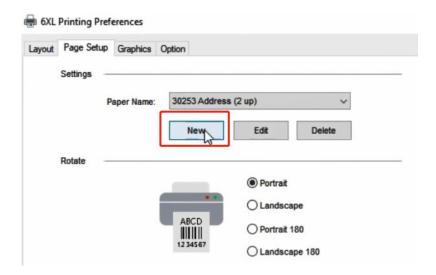

(4) Change Paper name and input width and height, click "OK"

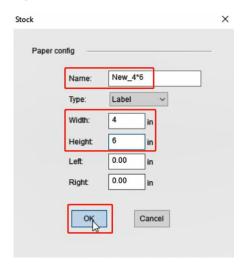

- (4) Set up a printer
- 1 Right click on "6XL" -> choose "Printer Preferences"-> go to "Option"

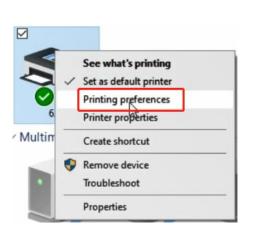

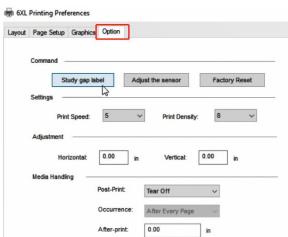

2 Load label to your label, then click "Study gap label" to let your printer learn the gap label

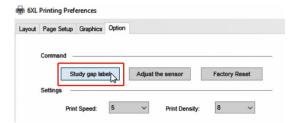

3 Unload label from your printer, click "Adjust the sensor" to adjust your printer sensor

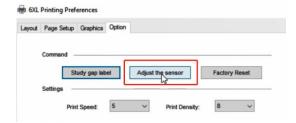

4 You can change the printing speed and the Darkness of your printing (Larger number means higher Darkness)

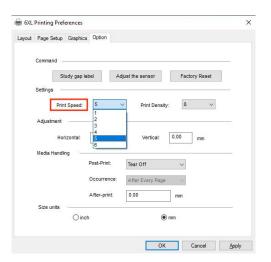

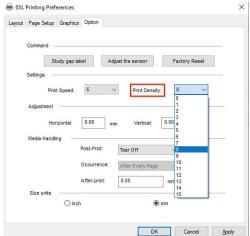

(5) Change unit in "Size Units"

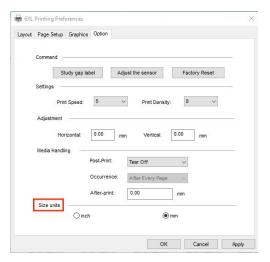

# 6 Click "Apply", then click "OK"

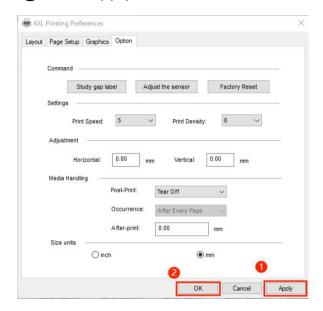

- (5) How to print a PDF file with adobe:
- 1) Choose file (PDF file) to print

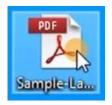

2 Click "Print"

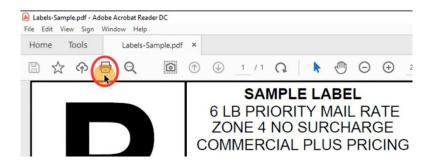

3 Select your Printer

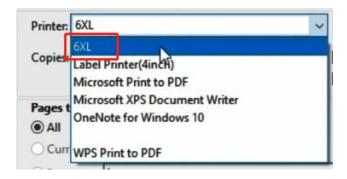

4 Before click Print, check the preview and print size

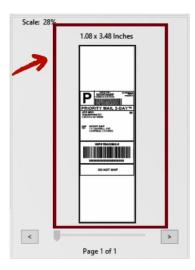

(5) If the label size is not suitable, you can go to the "Properties" to reset it

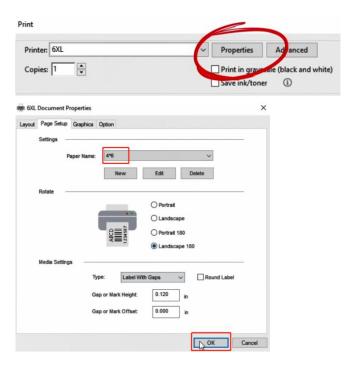

6 Click again, then click "Print"

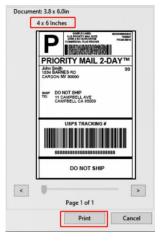

## 3. How to print with Chrome extension on ChromeOS

- (1) Open Google Chrome browser.
- (2) In the upper right corner >click "More tools"-> "Extensions"

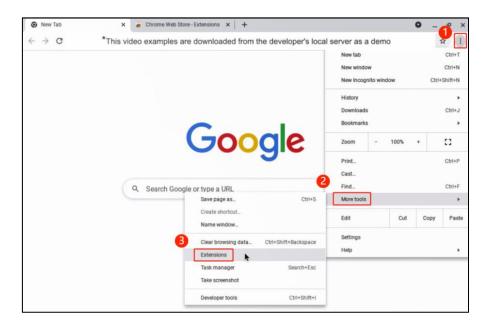

(3) Go to "Chrome Web Store"

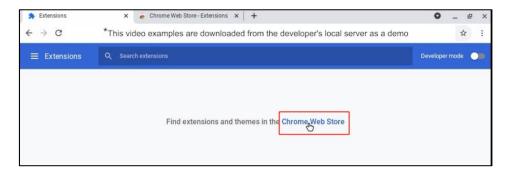

(4) Search "Labelife"

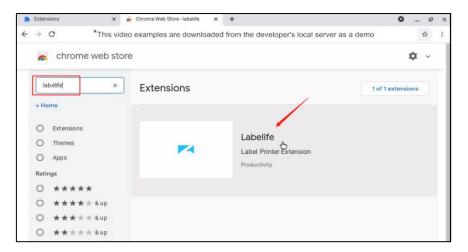

#### (5) Add to Chrome

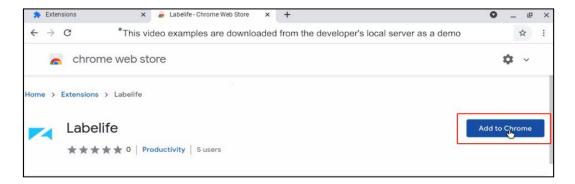

# (6) Click "Labelife"-> "Connect Printer"->connect printer successfully

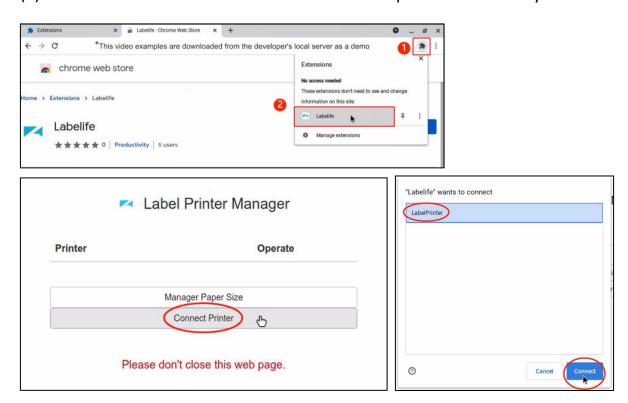

# (7) Click "Configure" to set the printing parameters

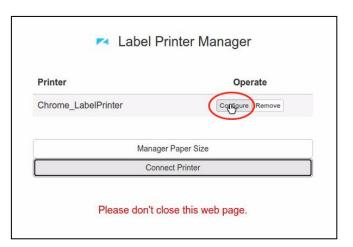

(8) Set the parameters that need to be adjusted, such as "Default Paper, Paper Type, Speed, Density" etc. Then click "Save Configure"

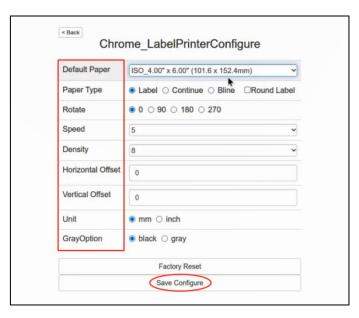

(9) Select "Manager Paper Size" to edit the "Paper Size, Paper Name, Width, Height, Unit" then click "Save Paper"->OK

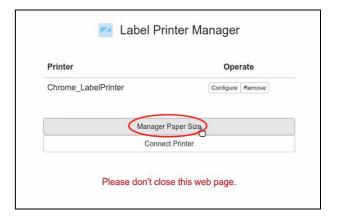

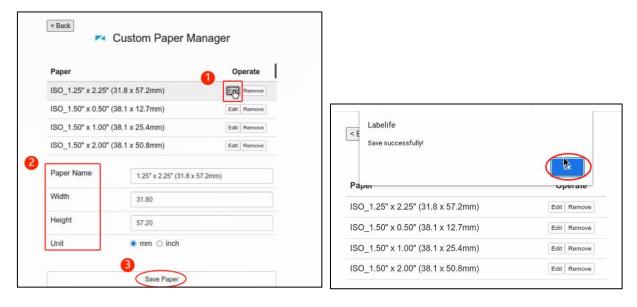

(10) Open a file(e.g.a PDF) and click "Print"

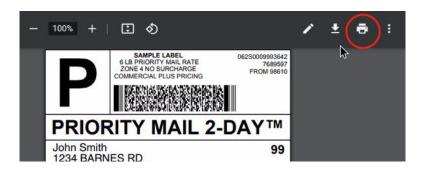

(11) "Destination"-> "See more"

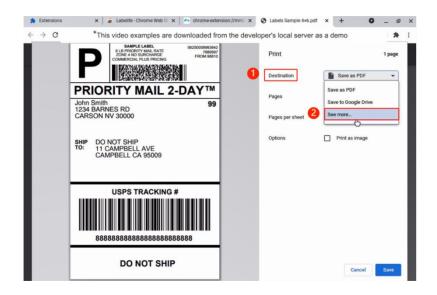

(12) Select your Printer

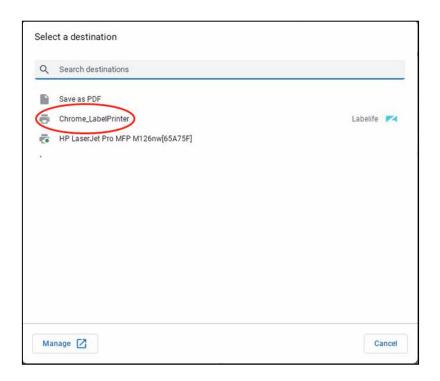

(13) You can set other parameters in the "More settings"

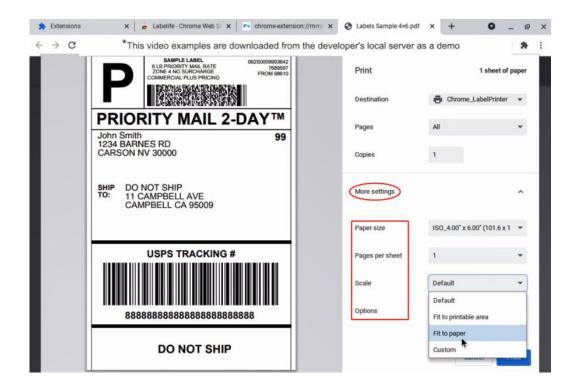

(14) Finally, click "Print"

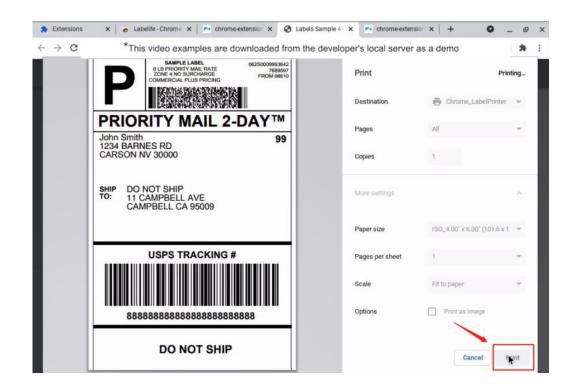